# SONICWALL®

#### SonicWall Capture Client and Microsoft Endpoint Manager Integration Guide

This document describes how SonicWall Capture Client integrates with Microsoft Endpoint Manager. This integration helps install Capture Client on the endpoint using the Microsoft Endpoint Manager platform and displays that Capture Client is installed on the device details in device list page.

#### **Versions:**

- About [Microsoft](#page-0-0) Endpoint Manager
- [Requirements](#page-0-1)
- [Configuring](#page-1-0) Microsoft Endpoint Manager
- <span id="page-0-0"></span>• [Community](#page-4-0) Support

### About Microsoft Endpoint Manager

[Microsoft](https://www.microsoft.com/en-us/security/business/endpoint-management/microsoft-intune) Endpoint Manager is an IT automation solution that helps companies tracks Endpoint security, device management, and intelligent cloud actions in a unified management solution with Microsoft Intune and Configuration Manager. This document describes the steps that need to be performed to be able to configure the integration successfully.

#### <span id="page-0-1"></span>**Requirements**

Before starting the integration, make sure that:

- The Microsoft Endpoint Manager agent is installed on the endpoints and is being reported in the Microsoft Endpoint Manager console.
- The Capture Client Agent MSI package from the CC Console is downloaded.
- $\bullet$ The **Tenant Token** is **Downloaded** or **copied** while downloading the Client Installer and store it to use during [Configuring](#page-1-0) Microsoft Endpoint Manager.

For more information, refer to **Protection > Tenant Token** section in Capture Client [Protecting](https://www.sonicwall.com/support/technical-documentation/docs/capture_client-protecting_assets/Content/protecting_administration_guide.htm/) Assets with Security Policies [Administration](https://www.sonicwall.com/support/technical-documentation/docs/capture_client-protecting_assets/Content/protecting_administration_guide.htm/) Guide.

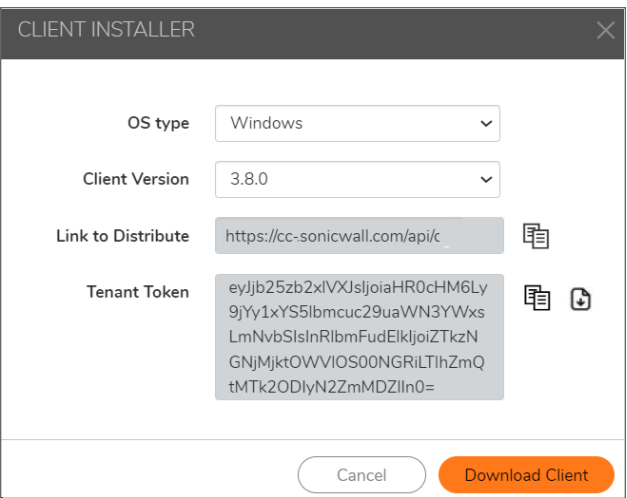

#### <span id="page-1-0"></span>Configuring Microsoft Endpoint Manager

1. Navigate to the **Home > Apps** section from Microsoft Endpoint Manager home and create a new app by selecting app type as **line-of-business** app.

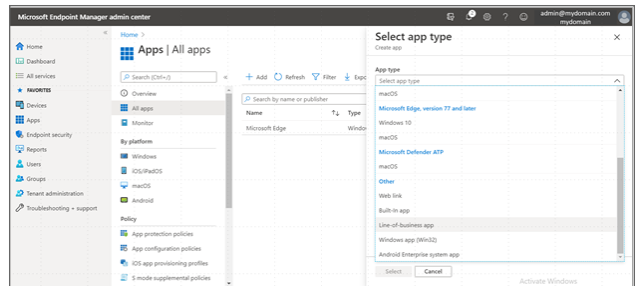

2. Upload the MSI downloaded from the SonicWall Capture Client under **Management > Client Installers**.

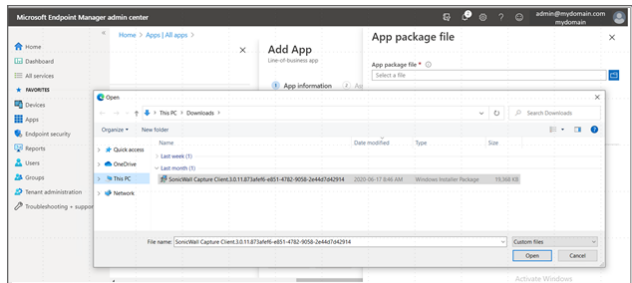

- 3. Fill in the below into the Edit application pane:
	- Name: SonicWallCapture Client Windows
	- Description: SonicWall Capture Client Windows installer for both 32 and 64 bit machines and desktops and servers
	- Publisher: SonicWall
	- Command-line arguments:
		- For Capture Client Windows Agent version 3.7 or earlier:  $/1*v$ C:\temp\CaptureClientMSILog.txt /qn TOKENID="[tenantId]"
		- For Capture Client Windows Agent version 3.8 and above:  $/1*v$ C:\temp\CaptureClientMSILog.txt /i tenantToken=<TenantToken> /qn
	- Information URL
	- Privacy URL
	- **•** Click on **Review + Save** to save the changes
	- $\cdot$  In the final page of the widget click on **create** to create the app

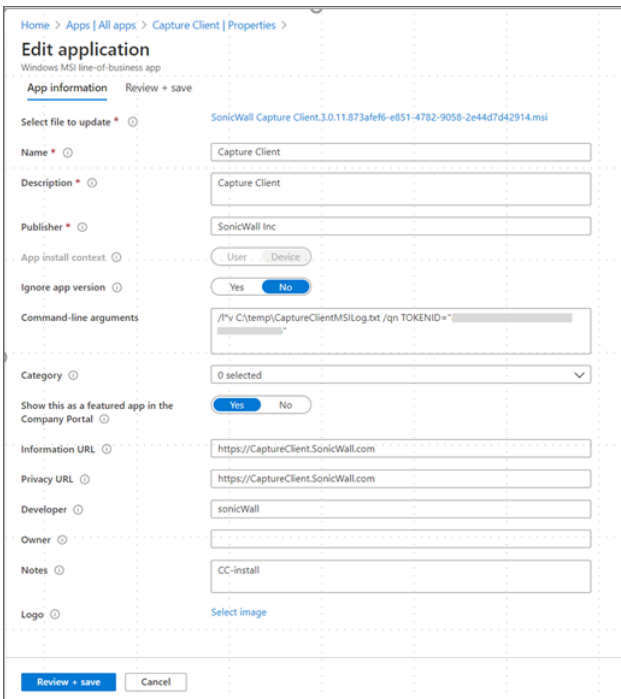

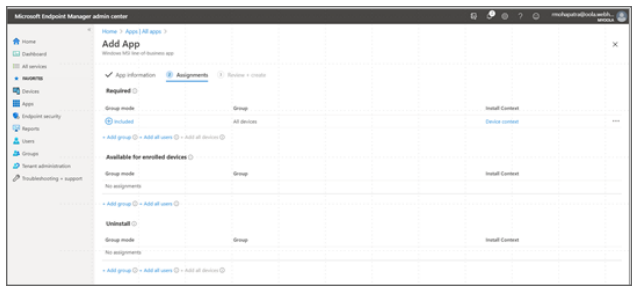

4. Assign the app to groups to deploy SonicWall Capture Client.

The values for these variables can be found in the Capture Client console under the respective tenant. The **TenantId/tenantToken** can be found in the Capture Client console under **Management > Tenant Settings**.

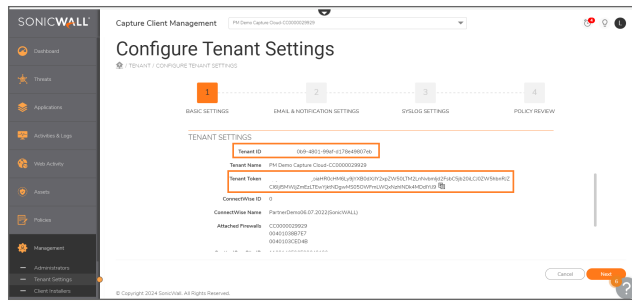

The version can be found under **Management > Client Installers** based on the clients chosen.

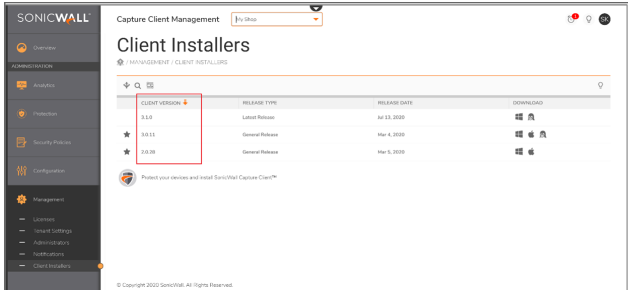

#### **NOTE:**

- Please make sure you use the right **TenantId/tenantToken** or the client will be installed under different (wrong) Tenant.
- <sup>l</sup> Starting from Capture Client Agent version 3.8, use **tenantToken** parameter instead of **TenantId** used in 3.7 and earlier versions.
- **TIP:** To know more about Capture Client Installation via Command Line Interface or PowerShell, refer to this KB [article](https://www.sonicwall.com/support/knowledge-base/capture-client-installation-via-command-line-interface-or-powershell/200811165437983/).

## <span id="page-4-0"></span>Community Support

Please post your queries to SonicWall community for any help. To participate in the SonicWall Community, visit <https://community.sonicwall.com/technology-and-support> and login using your MySonicWall credentials.

### SonicWall Support

Technical support is available to customers who have purchased SonicWall products with a valid maintenance contract.

The [Support](https://www.sonicwall.com/support/contact-support/) Portal provides self-help tools you can use to solve problems quickly and independently, 24 hours a day, 365 days a year.

The [Support](https://www.sonicwall.com/support/contact-support/) Portal enables you to:

- View [Knowledge](https://www.sonicwall.com/search/#t=Support&sort=relevancy&f:sourceTypeFacetId=[Knowledge Base]&f:@language=[English]) Base articles and Technical [Documentation](https://www.sonicwall.com/support/technical-documentation/?language=English)
- View and participate in the [Community](https://community.sonicwall.com/technology-and-support) Forum discussions
- View Video [Tutorials](https://www.sonicwall.com/support/video-tutorials/#t=All&sort=relevancy&numberOfResults=12)
- Access [MySonicWall](https://mysonicwall.com/)
- Learn about SonicWall [Professional](https://www.sonicwall.com/partners/partner-enabled-services/) Services
- Review SonicWall Support services and warranty [information](https://www.sonicwall.com/support/support-services/)
- Register at [SonicWall](https://www.sonicwalluniversity.com/) University for training and certification

#### About This Document

- **NOTE:** A NOTE icon indicates supporting information.
- **IMPORTANT:** An IMPORTANT icon indicates supporting information.
- **TIP:** A TIP icon indicates helpful information.
- $\triangle$  **CAUTION: A CAUTION** icon indicates potential damage to hardware or loss of data if instructions **are not followed.**
- **WARNING: A WARNING icon indicates a potential for property damage, personal injury, or death.**

Microsoft Endpoint Manager Integration Guide Updated - April 2024

Copyright © 2024 SonicWall Inc. All rights reserved.

The information in this document is provided in connection with SonicWall and/or its affiliates' products. No license, express or implied, by estoppel or otherwise, to any intellectual property right is granted by this document or in connection with the sale of products. EXCEPT AS SET FORTH IN THE TERMS AND CONDITIONS AS SPECIFIED IN THE LICENSE AGREEMENT FOR THIS PRODUCT, SONICWALL AND/OR ITS AFFILIATES ASSUME NO LIABILITY WHATSOEVER AND DISCLAIMS ANY EXPRESS, IMPLIED OR STATUTORY WARRANTY RELATING TO ITS PRODUCTS INCLUDING, BUT NOT LIMITED TO, THE IMPLIED WARRANTY OF MERCHANTABILITY, FITNESS FOR A PARTICULAR PURPOSE, OR NON-INFRINGEMENT. IN NO EVENT SHALL SONICWALL AND/OR ITS AFFILIATES BE LIABLE FOR ANY DIRECT, INDIRECT, CONSEQUENTIAL, PUNITIVE, SPECIAL OR INCIDENTAL DAMAGES (INCLUDING, WITHOUT LIMITATION, DAMAGES FOR LOSS OF PROFITS, BUSINESS INTERRUPTION OR LOSS OF INFORMATION) ARISING OUT OF THE USE OR INABILITY TO USE THIS DOCUMENT, EVEN IF SONICWALL AND/OR ITS AFFILIATES HAVE BEEN ADVISED OF THE POSSIBILITY OF SUCH DAMAGES. SonicWall and/or its affiliates make no representations or warranties with respect to the accuracy or completeness of the contents of this document and reserves the right to make changes to specifications and product descriptions at any time without notice. and/or its affiliates do not make any commitment to update the information contained in this document.

For more information, visit [https://www.sonicwall.com/legal.](https://www.sonicwall.com/legal)